実践技術ポイントデータベース 学生用入力マニュアル 第3版

2018.4.11 電気情報工学科 田島 孝治

【学生の操作編】

1. 実践技術ポイントデータベースにアクセスしログインする

実践技術ポイント用のサイト (https://apdb.gifu-nct.ac.jp/jissen/) にアクセスすると、図 1.1 のよ うな画面が表示されます。ユーザーID,パスワードは LMS にログインするデータと同じものを利用 します。

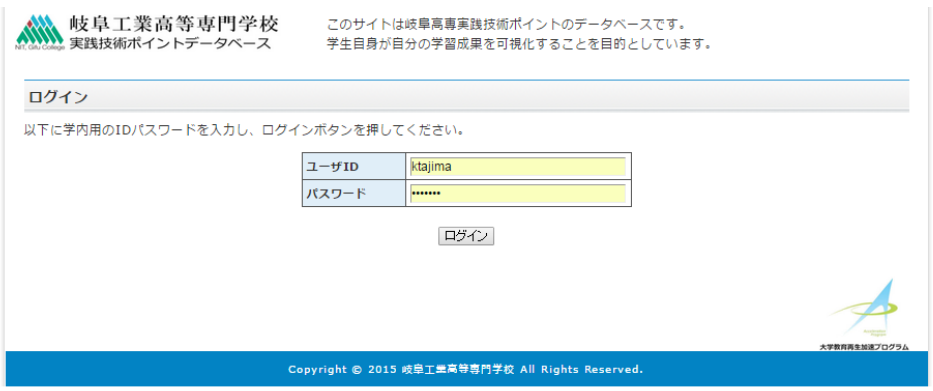

図 1.1 ログインページ

2.ホームページ

ログインに成功すると図 1.2 のような画面が表示されます。これが実践技術ポイントデータベースの ホームページです。ポイントの確認や申請は上部のメニューから行います。

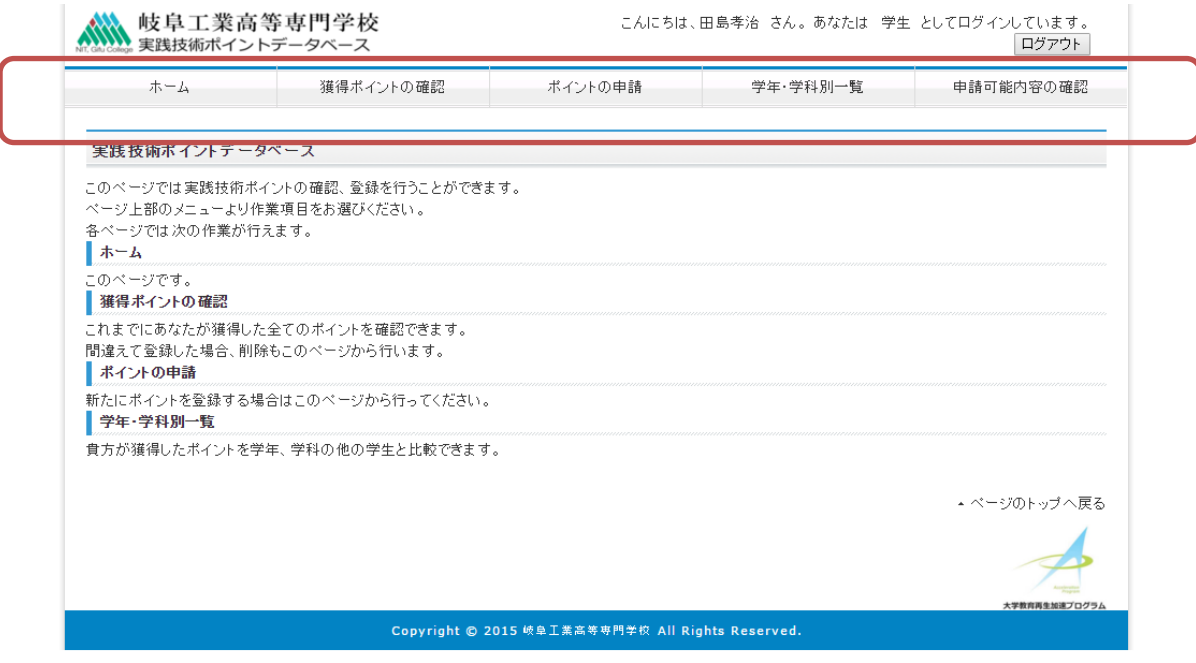

図 1.2 ホームページ

## 3.自分の獲得ポイントを確認する

ホームページに表示されるメニューの「獲得ポイントの確認」ボタンをクリックし、図 1.3 のような 画面を開きます。これまでに獲得したポイントのリストが表示されます。入力されたポイントの合計値 は最下部に表示されます。なお、学科が認定するポイントは、申請後に学科ごとの様式で書類などを提 出すると承認さます。承認前は赤字で表示され、0ポイントとなっています。

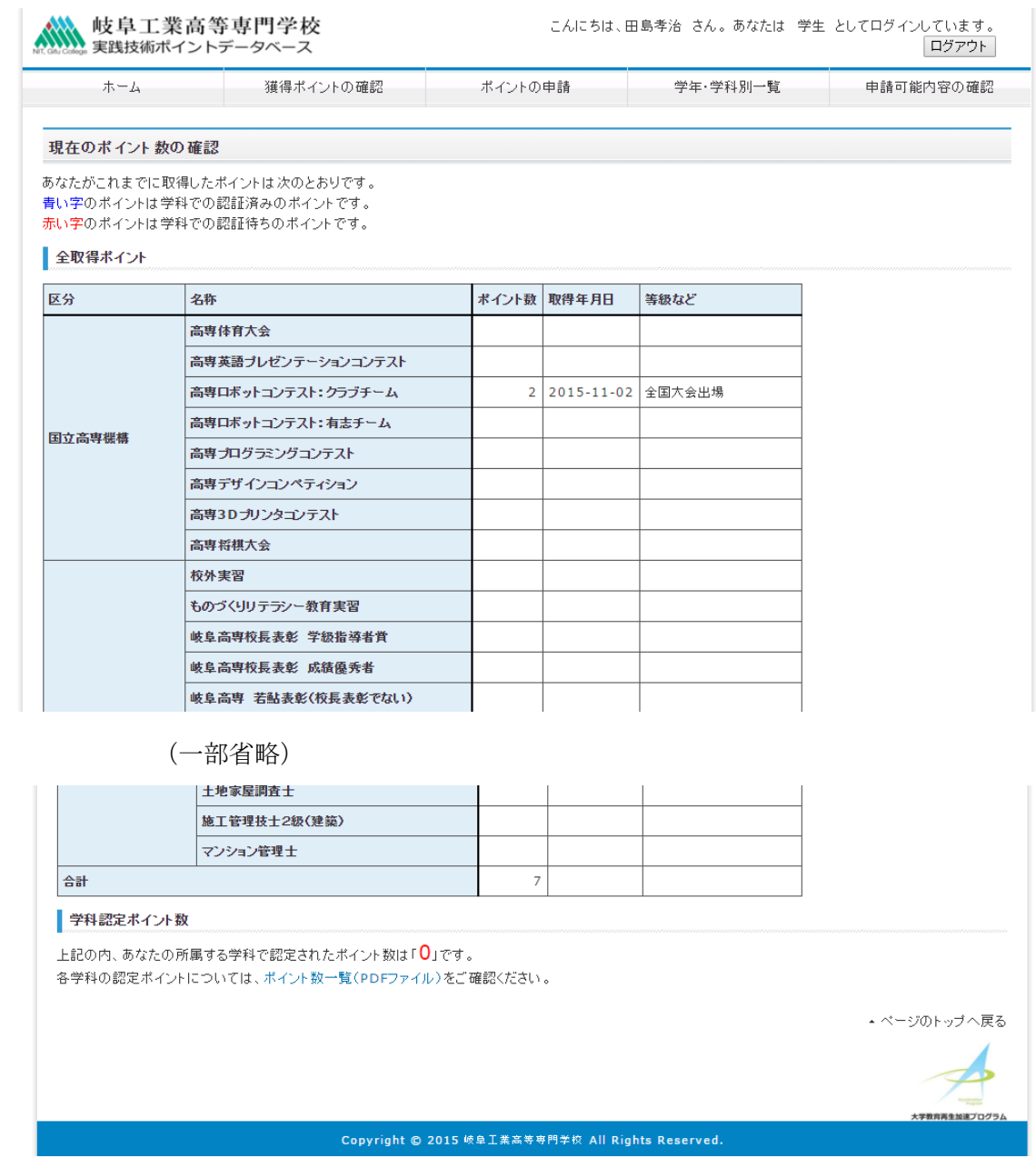

図 1.3 獲得ポイント確認画面

4.新たに獲得したポイントを申請する

ホームページに表示されるメニューの「ポイントの申請」ボタンをクリックし、図 1.4 のような画面 を開きます。ここからポイントの種類などを入力していきます。申請できる資格試験などの種類はメ ニューの「申請可能内容の確認」から事前に確認しておいてください。ポイントの項目の設定は、キー ワードで検索する方法とリストから選択する方法があります。作業手順を以下にまとめます。

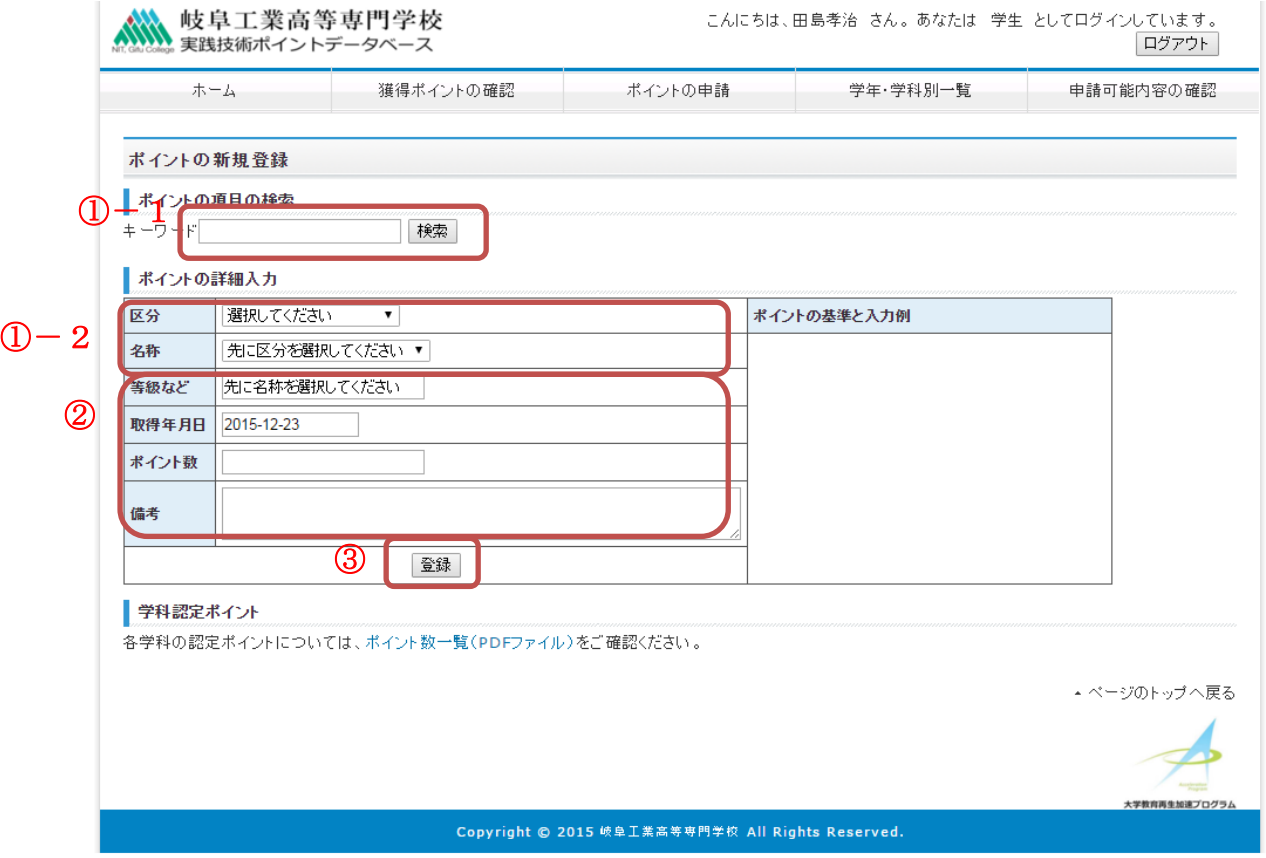

図 1.4 ポイントの申請画面

①ポイントの種類の決定

方法1:キーワードで調べる

①-1の欄に単位の名前(の一部)を入力して検索します。検索結果から該当のものを選択し、 決定ボタンを押すと①-2欄が自動的に選択されます。

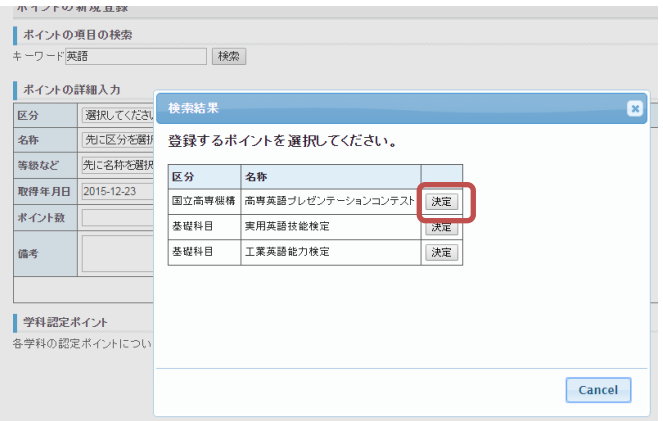

図 1.5 ポイント名の検索

方法2:

①-2欄の区分を選択します。すると、名称の選択肢が切り替わります。

ここで、名称を選んで決定します。

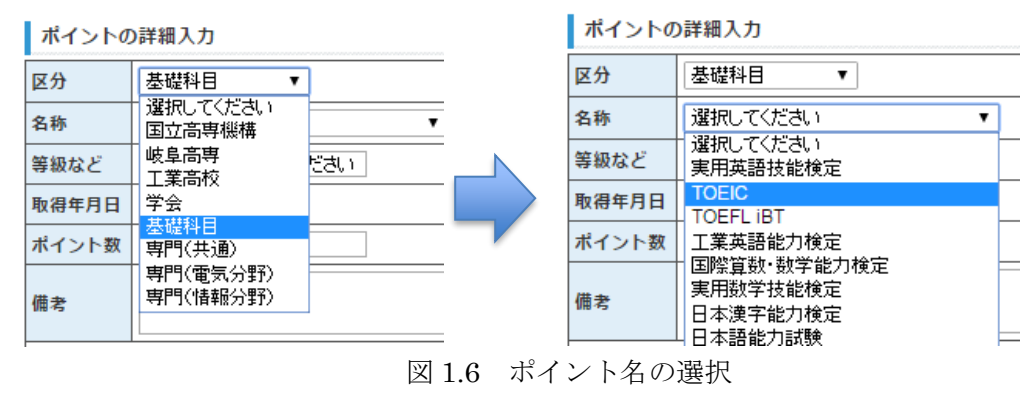

②ポイントの等級、取得年月日などの詳細情報を入力

・等級を選択または入力します。入力する場合には、ポイントの基準欄に表示される内容を参考に等級 を記入してください。

例) 高専ロボットコンテスト:クラブチームの場合

等級など:2015 年度全国大会技術賞

ポイント数:3

- ・取得年月日は西暦表記で入力します。カレンダーからクリックで選ぶこともできます。
- ・ポイント数は等級が選択式の場合は自動で決定されます。入力式の場合は半角で入力してください。
- ・備考欄は等級部分には入力するほどではないが、なにか特殊な事情があれば入力してください。

③登録

①~②を決定後、登録ボタンを押すとデータの確認画面が表示されます。間違いがないかを確認して ください。問題が無ければ「登録」ボタンを押します。

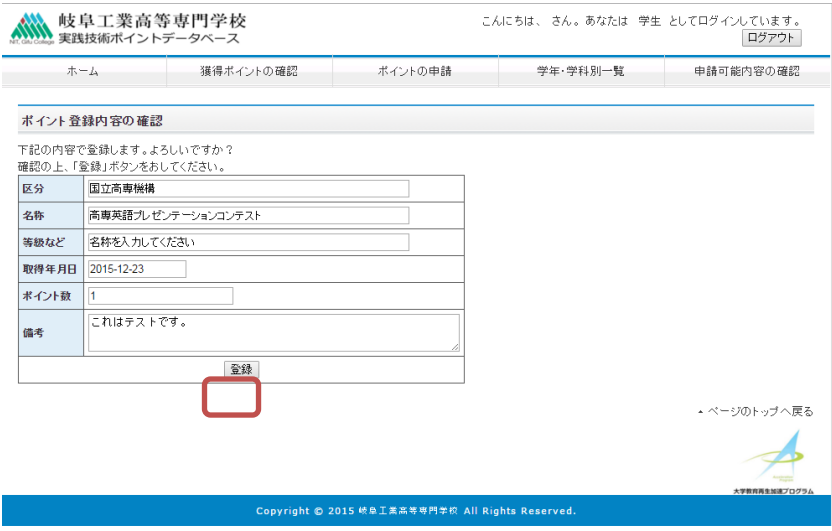

図 1.7 ポイント登録の確認画面

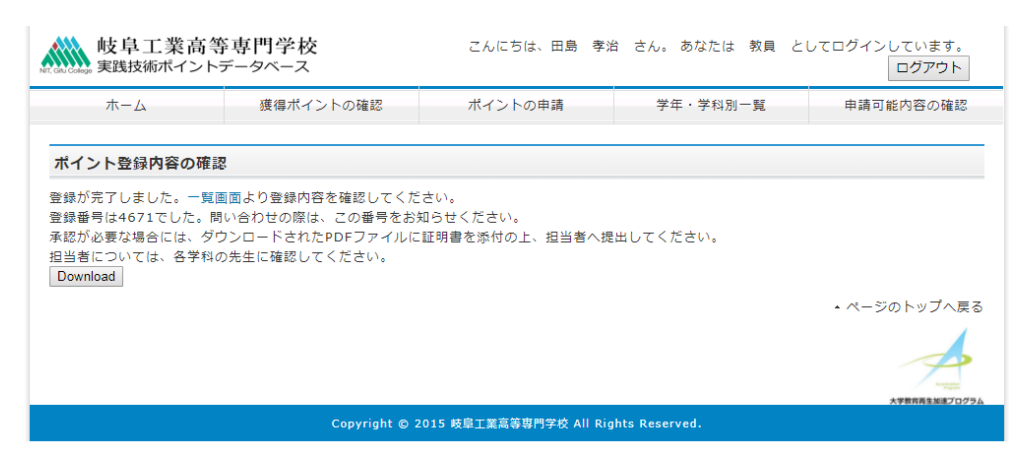

図 1.8 ポイント登録の完了画面

登録が成功した場合には、図 1.8 のような画面が表示され、登録したデータには整数で番号が付与さ れます。この番号は不具合が起こった場合の問い合わせに使います。また、表示と同時に登録内容をま とめた PDF ファイルが自動でダウンロードされてきます。申請内容を承認する際に必要ですので、保 存しておいてください。上手く自動でダウンロードされない、どこにダウンロードされたかわからない 場合には、改めて Download ボタンを押してください。登録時にエラーが発生した場合にはエラー内容 が表示されます。繰り返し発生する場合には、担任の先生や、システム管理者にお問い合わせくださ い。

5.他の学生やクラスの獲得状況を確認する

ホームページに表示されるメニューの「学科・学年別一覧」ボタンをクリックします。その後、学年 と学科名、グラフ化するポイントの種類を選択し、検索実行ボタンを押すと、図 1.9 のようなグラフが 表示されます。誰が何ポイントを獲得しているかは確認できない仕様となっています。

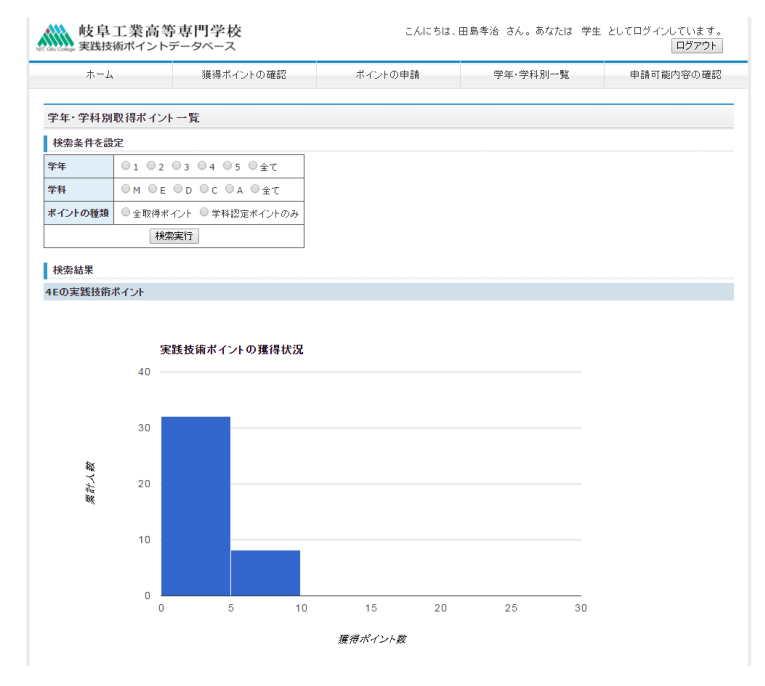

図 1.9 ポイントの獲得状況の表示(学生版)